## **Enable Duplex on LaserJet**

## Open **System Preferences** >> **Print & Scan**

Highlight the LaserJet printer from the printer list, and then click the **Options & Supplies** button.

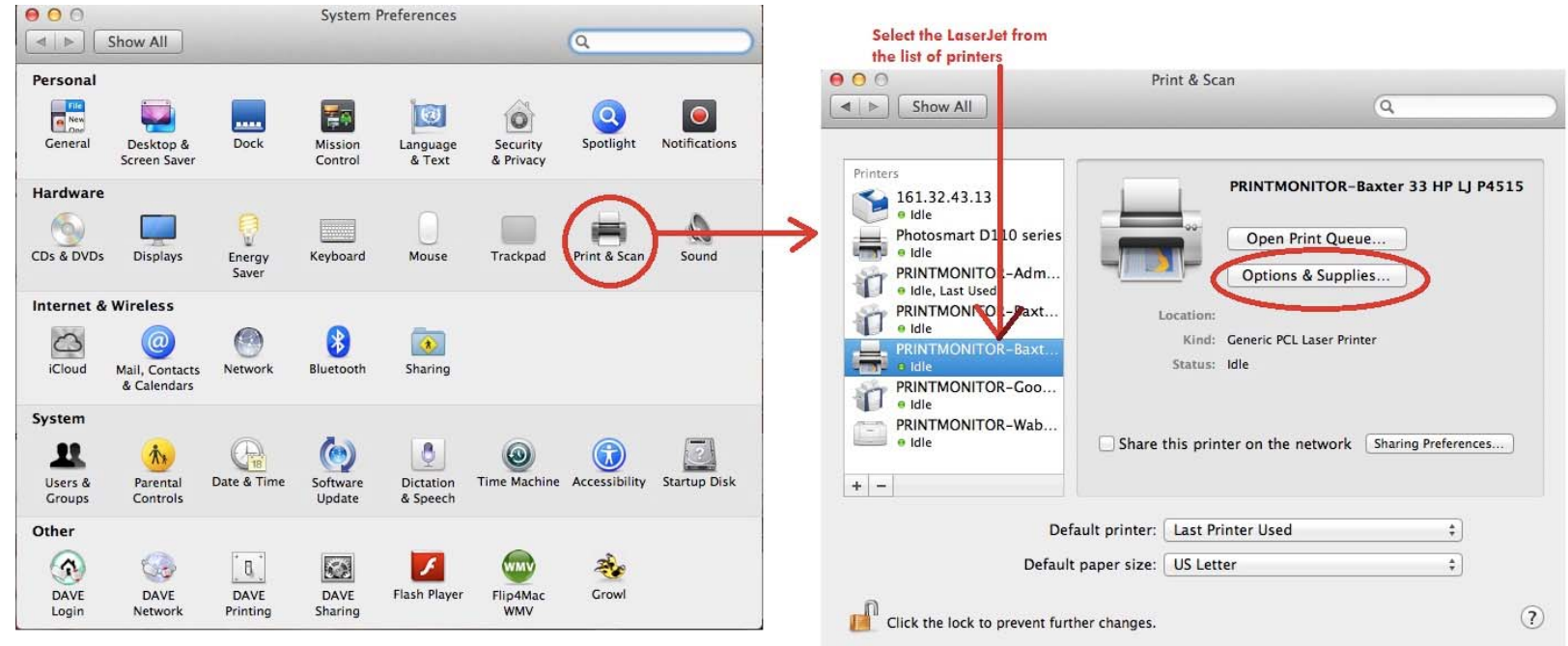

In the next window, go to the **Driver** tab and place a check in the box next to the **Duplexer** option. Click OK.

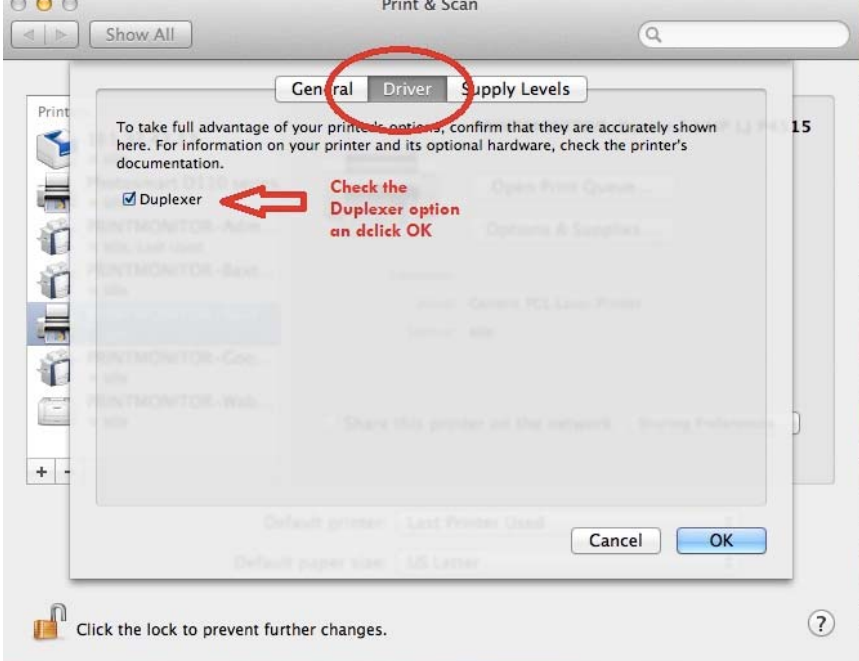